#### **Prendre un RDV téléphonique ou sur place (sans authentification)**

**1/ sur la page d'accueil du site impots.gouv cliquez sur le bouton en haut à droite : « Contact et RDV »**

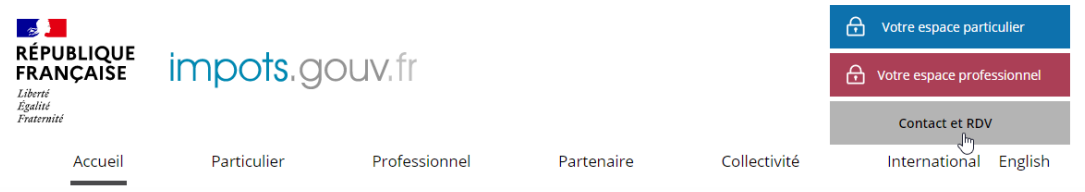

# **2/ Complétez selon la catégorie d'usager (normalement particulier) :**

BESOIN DE PLUS D'INFORMATIONS, DE NOUS CONTACTER ?

Cette page permet de rechercher les coordonnées d'un service en répondant à un questionnaire dynamique. Dans certains cas il vous sera nécessaire de préciser le département à l'aide d'une liste déroulante ou de saisir une adresse à l'aide d'un formulaire.

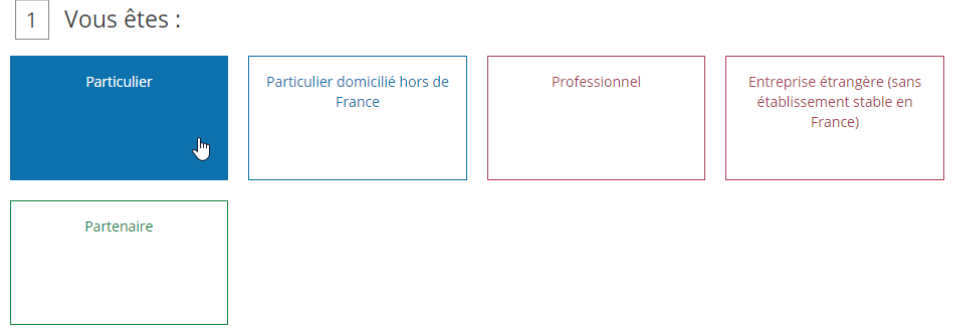

## **3/ Puis le motif du RDV**

2 Votre demande concerne : La gestion de vos impôts<br>(déclarer, payer, contester) La gestion de votre Une autre démarche fiscale Le paiement d'une facture patrimoine (donation) (quitus fiscal, conciliateur publique (cantine, crèche, succession, déclarations fiscal) hôpital...)  $\frac{1}{2}$ foncières...) Le paiement d'une amende L'accès à votre espace ou d'un forfait de postparticulier et à vos services stationnement en ligne

## **4/ Choisir « Prendre un RDV »**

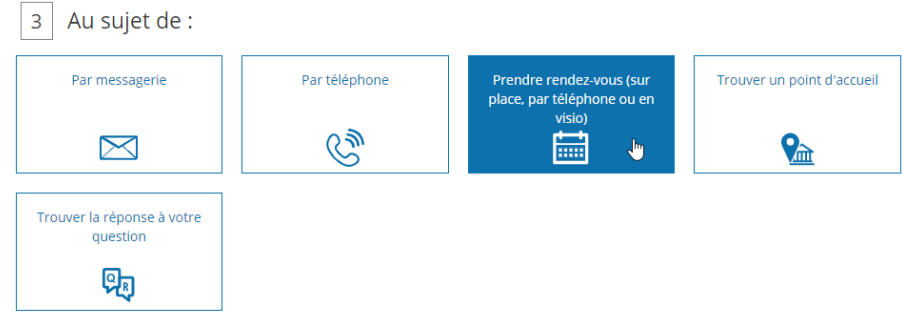

#### **5/ Précisez**

Plus précisément  $\overline{4}$ 

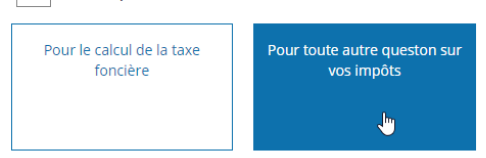

## **6/ Indiquez l'adresse de l'usager**

Pour trouver le service compétent pour votre question, saisissez votre adresse (les champs signalés par un astérisque sont obligatoires)

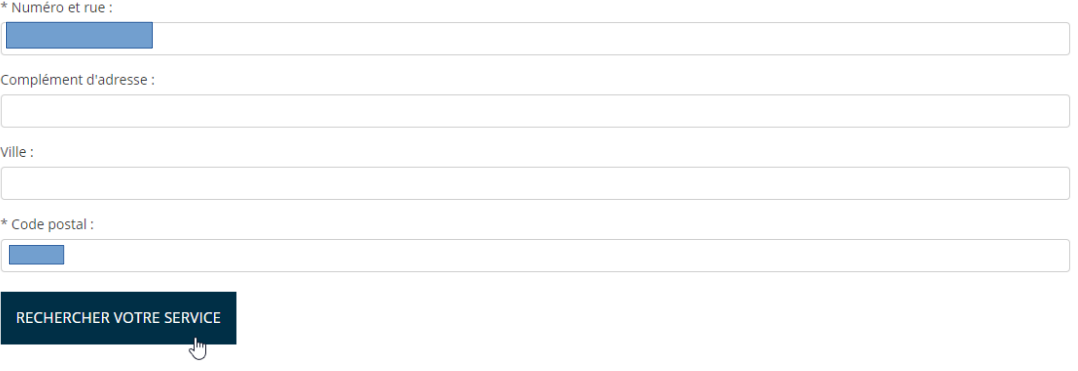

**7/ Le nom du service compétent apparaît : cliquez sur le bouton « Prendre Rendez-vous »**

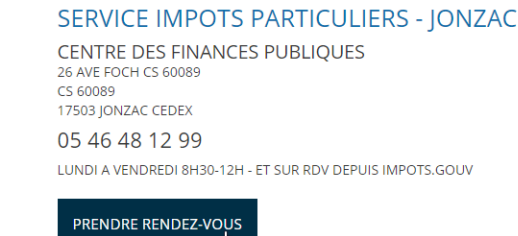

## **8/ Précisez le motif**

SERVICE DES IMPOTS DES PARTICULIERS LA ROCHELLE

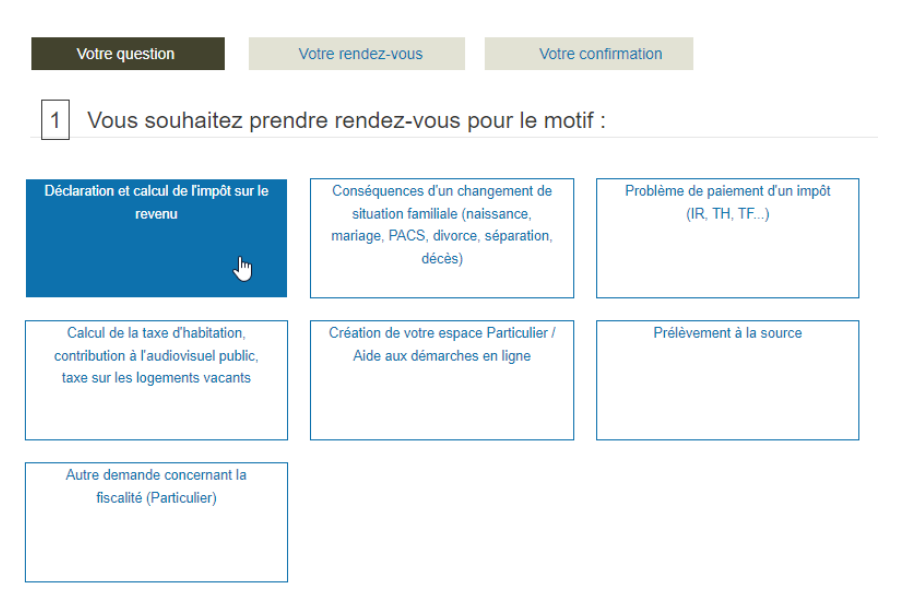

#### **9/ et plus précisément :**

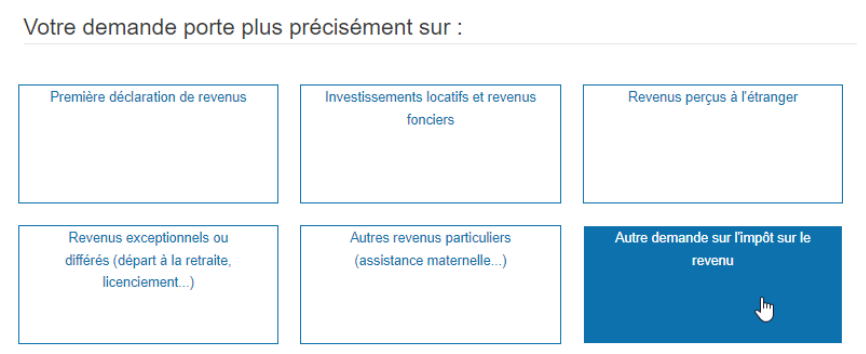

### **10/ Sélectionnez « au guichet » ou « par téléphone » selon le souhait de l'usager**

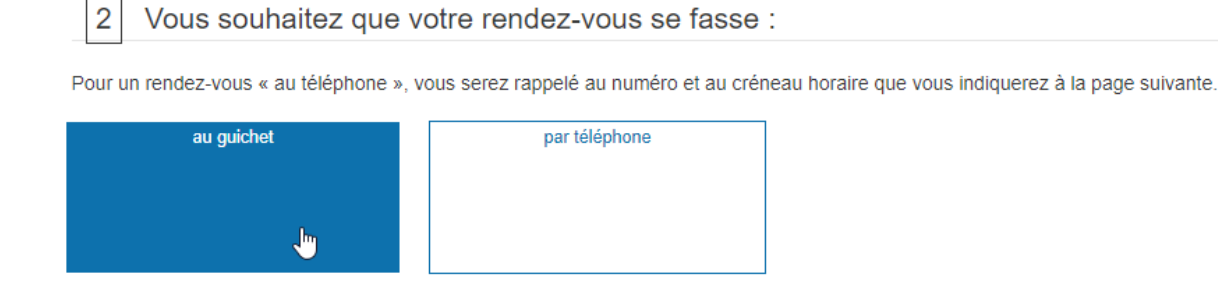

**11/ Pour les RDV au guichet, sélectionnez le service de la DGFIP ou bien une des permanences qui fonctionnent sur RDV**

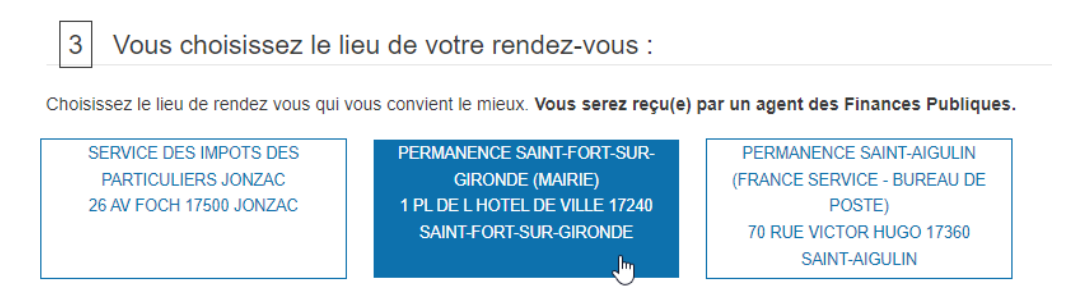

### **12/ Cliquez sur le bouton « Rechercher un créneau disponible »**

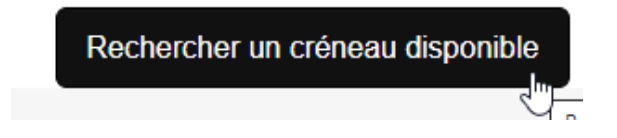

**13/ Complétez les éléments demandés** (n'oubliez pas de compléter le numéro de portable de l'usager et de cocher la case « Si vous souhaitez recevoir vos notifications de RDV par SMS, cochez la case : » afin que l'usager reçoive une confirmation du RDV par SMS).

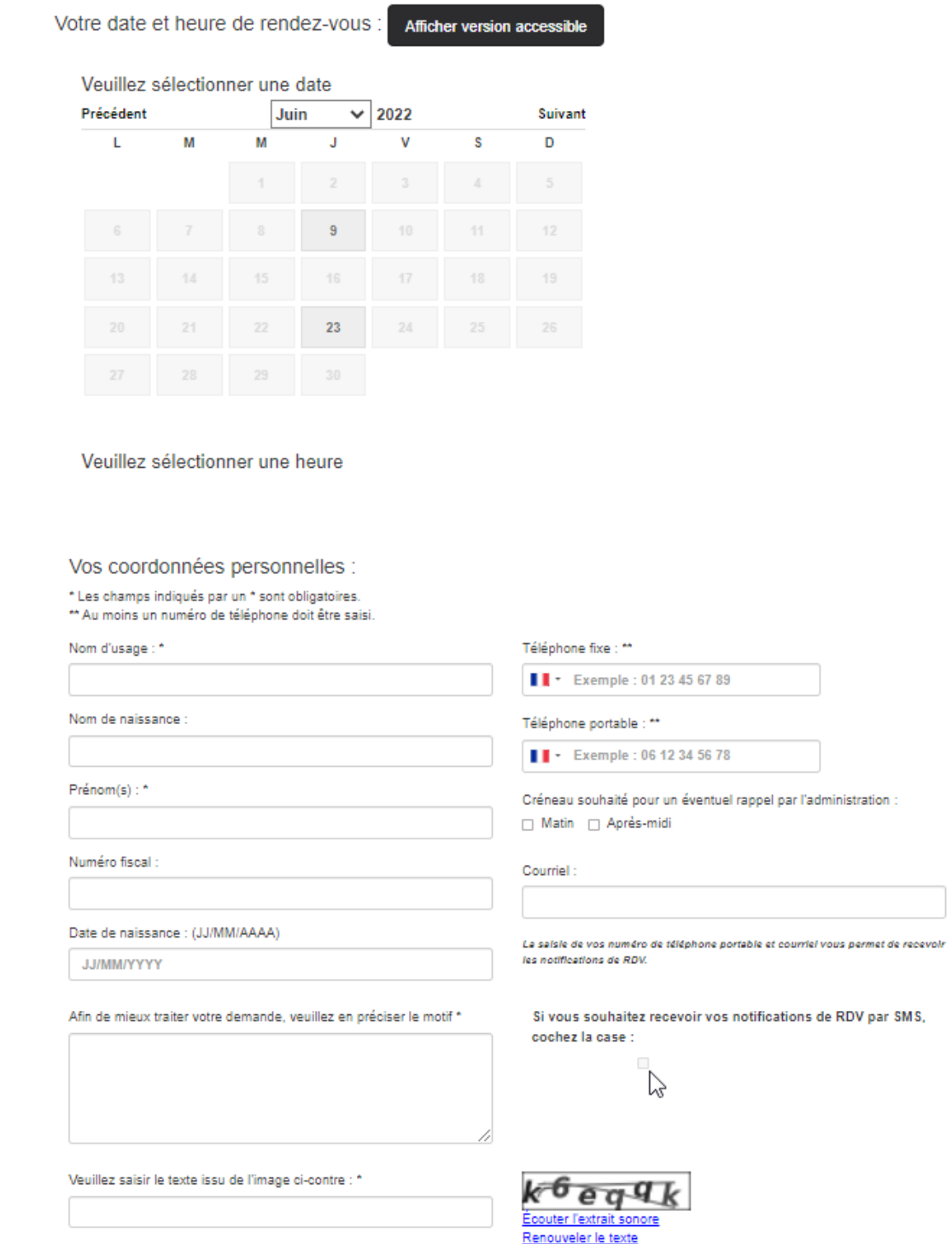

**14/ N'oubliez pas de cliquer sur le bouton en bas « Confirmer et terminer »**

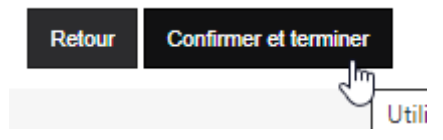